# **WORD 2016**

## **Pagination - Sections**

### Table des matières

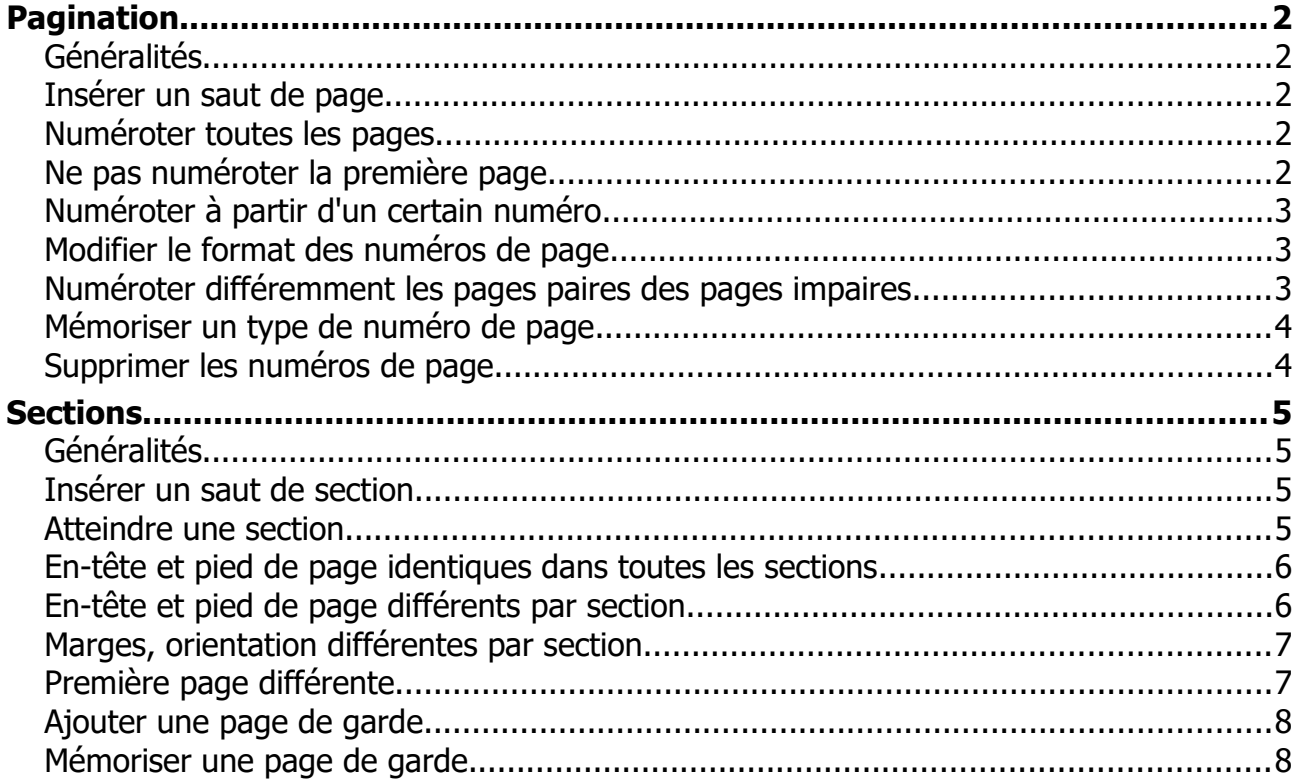

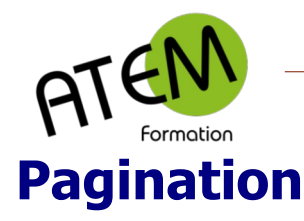

#### <span id="page-1-4"></span><span id="page-1-3"></span>**Généralités**

Word vous permet :

- de numéroter vos pages avec la possibilité de choisir la présentation de ces numéros.
- de mémoriser des numérotations personnalisées pour les réutiliser dans d'autres documents.

#### <span id="page-1-2"></span>**Insérer un saut de page**

Il n'est pas judicieux d'ajouter des paragraphes vides pour passer à la page suivante. Il est préférable d'insérer un saut de page manuel. Deux méthodes existent :

- 1 Raccourci clavier : CTRL-Entrée
- 2- Dans le groupe Pages de l'onglet Insertion cliquez sur "Saut de Page"

#### <span id="page-1-1"></span>**Numéroter toutes les pages**

Habituellement cette numérotation se place en pied de page, mais elle peut être également dans l'en-tête ou dans l'une des marges gauche ou droite.

- 1. Onglet Insérer -En-tête et pied de page
- 2. Cliquez ici :

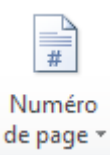

3. Choisissez alors l'emplacement et la présentation de vos numéros de page :

en haut de page en bas de page dans les marges à l'intérieur de la page

#### <span id="page-1-0"></span>**Ne pas numéroter la première page**

Faites un double clic sur le numéro de page. Word affiche alors à droite un nouvel onglet contextuel nommé "Création":

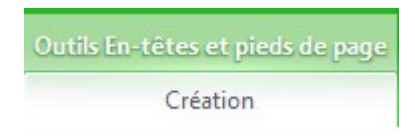

#### Cochez :

Première page différente

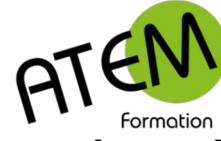

#### <span id="page-2-2"></span>**Numéroter à partir d'un certain numéro**

- 1. Dans le groupe "En-tête et pied de page" de l'onglet contextuel « Création »
- 2. Cliquez sur :

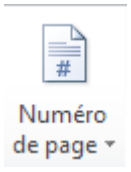

3. Puis sur « Format des numéros de page » :

鮃 Format des numéros de page...

4. Indiquez le numéro :

Numérotation des pages

 $\bigcirc$  À la suite de la section précédente

 $\bigcirc$  À partir de : | 2 -÷

#### <span id="page-2-1"></span>**Modifier le format des numéros de page**

1. Dans le groupe "En-tête et pied de page" de l'onglet contextuel « Création » cliquez sur :

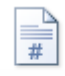

Numéro

de page \* Puis sélectionnez « Format des numéros de page » :

- Format des numéros de page... 辭
	- 2. Choisissez le format de la numérotation :

Format de la numérotation :  $\begin{vmatrix} -1 & -2 & -1 \\ -1 & -1 & -2 \end{vmatrix}$  - 3 -, ...

#### <span id="page-2-0"></span>**Numéroter différemment les pages paires des pages impaires**

- 1. Placez-vous à l'intérieur d'une page paire.
- 2. Insérez un numéro de page positionné à gauche

Ce numéro de page vient alors se positionner sur toutes les pages (paires et impaires)

3. Dans le groupe "Options" de l'onglet contextuel « Création » cochez « Pages paires et impaires différentes »:

Pages paires et impaires différentes

Les pages impaires n'ont alors plus de numérotation.

- 4. Placez-vous à l'intérieur d'une page impaire.
- 5. Insérez un numéro de page positionné à droite.

**WORD 2016**

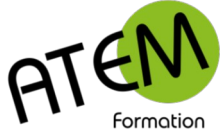

#### <span id="page-3-1"></span>**Mémoriser un type de numéro de page**

Si vous souhaitez réutiliser dans vos documents une présentation de numéro de page il suffit de l'enregistrer dans la galerie des numéros de page.

#### Procédure :

- 1. Sélectionnez TOUT le pied de page
- 2. Exemple :

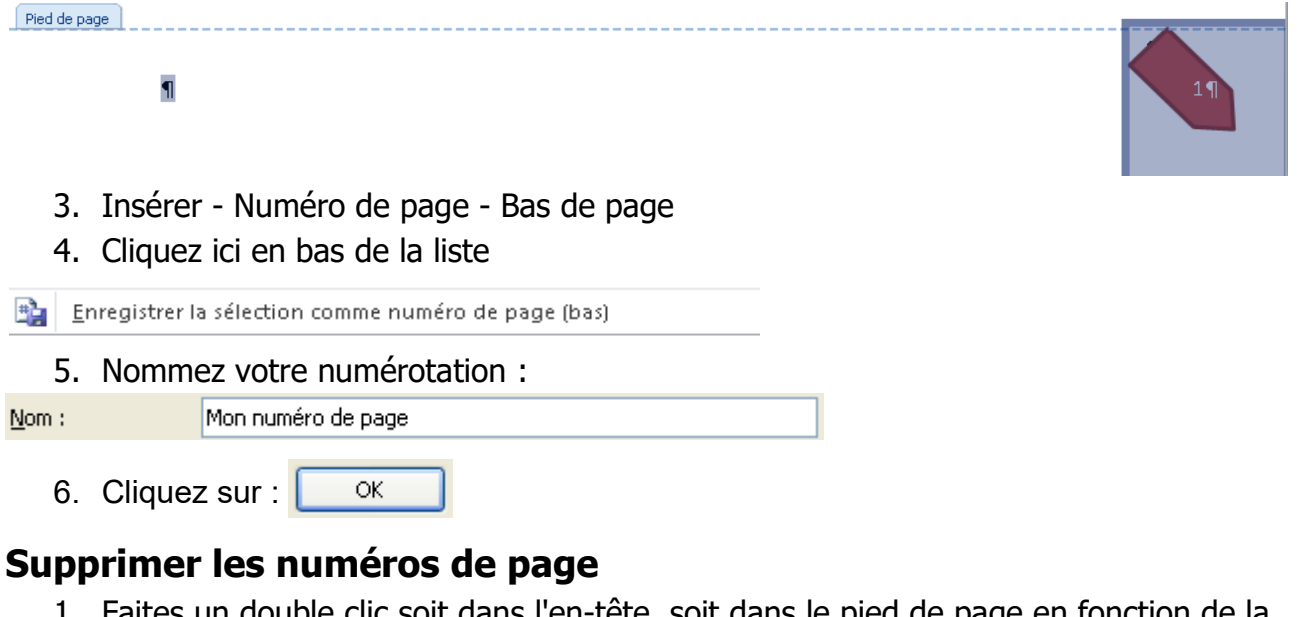

- <span id="page-3-0"></span>1. Faites un double clic soit dans l'en-tête, soit dans le pied de page en fonction de la position de la numérotation
- 2. Cliquez sur :

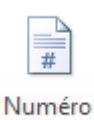

de page \*

Supprimer les numéros de page  $\mathbb{R}$ 

**WORD 2016**

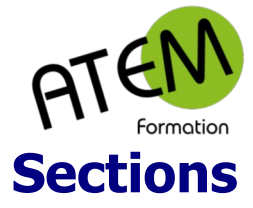

#### <span id="page-4-3"></span><span id="page-4-2"></span>**Généralités**

Word permet de créer des sections différentes dans votre document. Chaque section est indépendante pour tout ce qui concerne la mise en page.

Ainsi vous pouvez par exemple disposer plusieurs pages en portrait, d'autres en paysage.

Ou bien, pour une annexe par exemple, disposer les marges différemment du reste du document.

Ou bien, toujours pour une annexe, numéroter ses pages en chiffres romains, le reste du document restant paginé en chiffres arabes.

#### <span id="page-4-1"></span>**Insérer un saut de section**

Onglet Mise en page

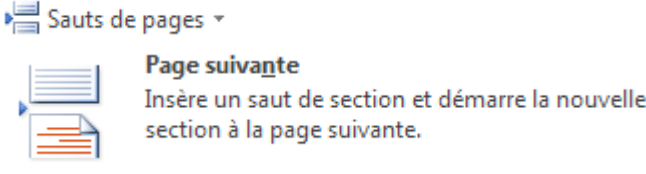

Word crée alors dans le documents 2 sections différentes. Le saut de section est matérialisé ainsi :

**Manufacturer Saut de section (page suivante) Manufacturer (page suivante) Manufacturer (page suivante**) **Manufacturer (page suivante**) **Manufacturer (page suivante**) **Manufacturer (page suivante**) **Manufacturer** (page

Vous pouvez maintenant définir dans chacune des 2 sections des mises en page totalement différentes (orientation, marges, numérotation etc.)

#### <span id="page-4-0"></span>**Atteindre une section**

Lorsque votre document comporte plusieurs sections il peut s'avérer pratique d'atteindre une section particulière.

Procédure :

Onglet « Accueil » - Edition

- AA Rechercher \*
- $\Rightarrow$  Atteindre...

Tapez le numéro de la section à atteindre

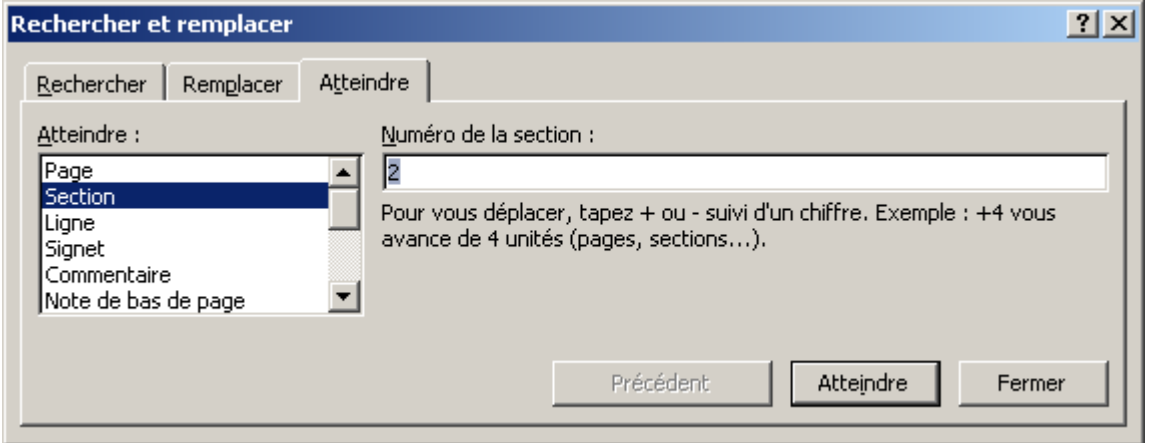

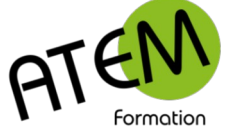

#### <span id="page-5-1"></span>**En-tête et pied de page identiques dans toutes les sections**

Nous raisonnerons ici sur les pieds de page, le principe étant strictement identique pour les entêtes.

Par défaut Word placera dans toutes les sections le même pied de page.

Vérifiez-le en faisant un double clic dans le pied de page :

Pied de page -Section 2 -

 $\vert$  2¶ ı.

Ici nous sommes dans le pied de page de la section 2 et on constate qu'effectivement le pied de page est identique au précédent.

#### <span id="page-5-0"></span>**En-tête et pied de page différents par section**

 $\triangleright$ 

Dans l'onglet contextuel :

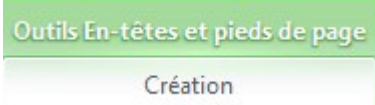

#### Cochez :

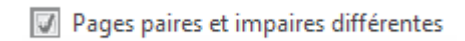

Cliquez devant la marque de paragraphe dans le pied de page :

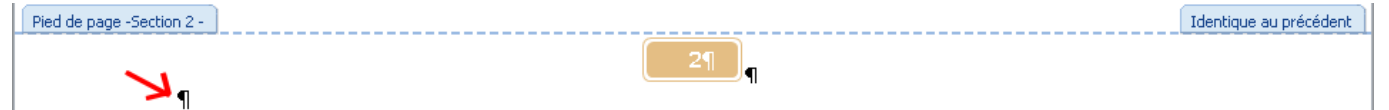

Word vous indique « Identique au précédent »

Dans l'onglet Création vous constatez que le bouton « Lier au précédent » est actif.

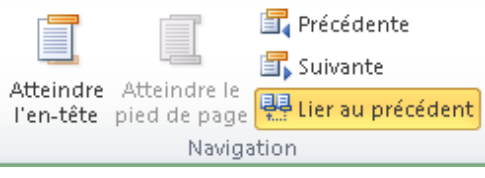

Cela signifie que la numérotation du pied de page de la section dans laquelle vous êtes positionné suit celle du pied de page de la section précédente.

 $\begin{bmatrix} 29 \end{bmatrix}$ 

Pour que cette section soit indépendante il faut supprimer ce lien.

Cliquez sur le bouton :

#### <sup>同</sup> Lier au précédent

Il devient inactif

L'information "identique au précédent" disparaît alors :

Pied de page -Section 2 -  $\Big\vert$ 

 $\blacksquare$ 

Votre pied de page peut alors être différent dans cette section 2 :

- visible ou pas
- présenté différemment
- ne suivant pas forcément la numérotation précédente

**WORD 2016**

Identique au précédent

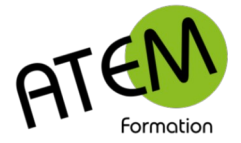

#### <span id="page-6-1"></span>**Marges, orientation différentes par section**

- 1. Placez-vous dans le texte de la section concernée
- 2. Cliquez ici :

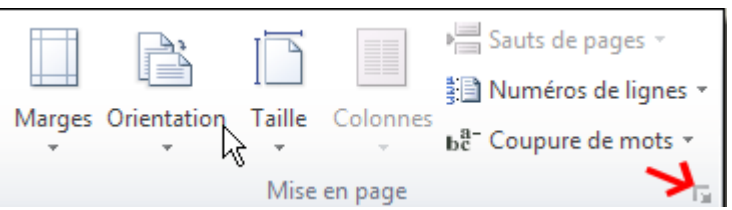

3. Définissez vos marges et l'orientation de la page :

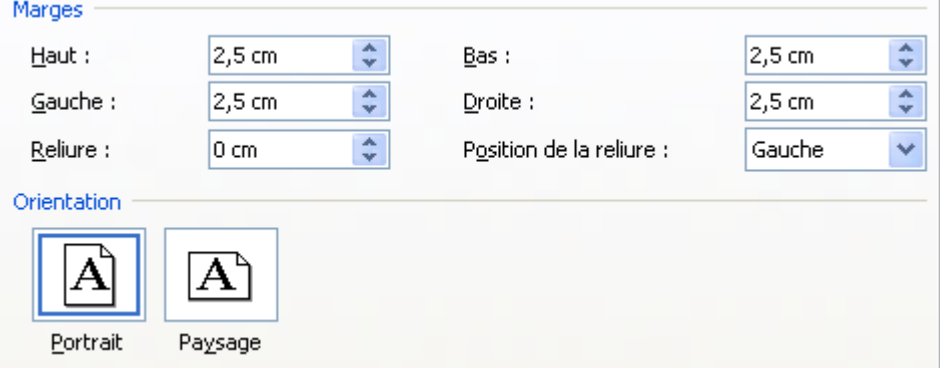

4. Appliquez ces paramètres à la section en cours :

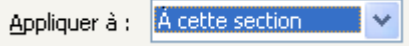

#### <span id="page-6-0"></span>**Première page différente**

Le raisonnement qui suit peut s 'appliquer à chaque section du document.

Vous pouvez appliquer une mise en page différente pour la première page. Par exemple décider que cette page ne sera pas numérotée.

Procédure :

1. Placez-vous dans le pied de page de la section concernée

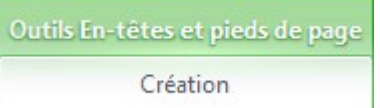

2. Cochez :

Pages paires et impaires différentes

Word crée alors 2 pieds de page (et 2 en-têtes)

Celui-ci concerne uniquement la première page :

Premier pied de page

Celui-là concerne les autres pages :

```
Pied de page
```
Si vous avez créé plusieurs sections dans votre document alors il y aura autant de « Premier pied de page » et de « Pied de page » que de sections.

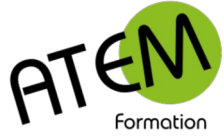

#### <span id="page-7-1"></span>**Ajouter une page de garde**

Word permet de rajouter automatiquement une page de garde au début de votre document. Cette page pourra être personnalisée et enregistrée dans la galerie des pages de garde. Vous pourrez ensuite la réutiliser dans n'importe quel document.

Procédure :

- 1. Onglet Insérer Pages Page de garde
- 2. Choisissez votre modèle

#### <span id="page-7-0"></span>**Mémoriser une page de garde**

Personnalisez d'abord votre page de garde

Sélectionnez tous ses éléments. Ce n'est pas toujours facile. Dans ce cas utilisez le volet « Sélection » :

- 1. Accueil Sélectionner
- 2. Cliquez sur « Volet Sélection » :

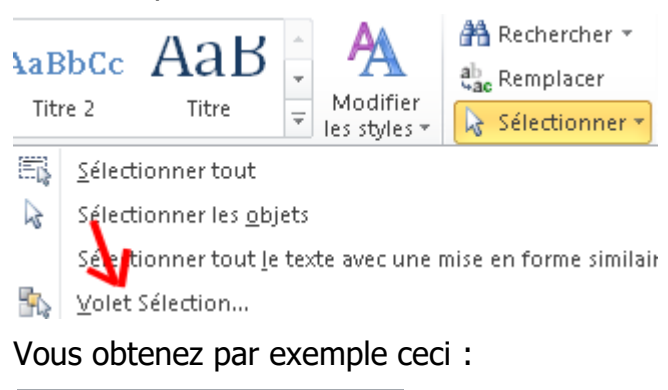

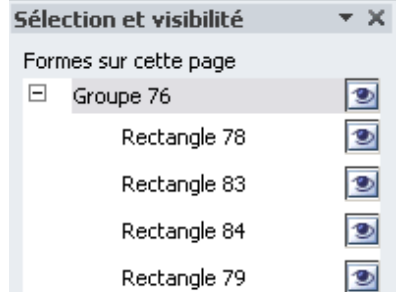

Sélectionnez uniquement les noms situés au niveau 1 de l'arborescence

Dans l'exemple ci-dessus cliquez sur :

 $\Box$  Groupe 76  $\overline{\bullet}$ 

Word sélectionne alors dans votre page tous les éléments situés dans ce groupe

- 3. Onglet Insérer Pages Page de garde
- 4. Cliquez ici

Enregistrer la sélection dans la galerie de pages de garde...

Donnez un nom à votre page de garde.. Vous pourrez alors réutiliser cette page dans vos autres documents.